# **Setting up the URMC VPN on iOS Devices**

Prior to proceeding with the below directions for installing and configuring Cisco AnyConnect on your iPad (part 2.) you must setup and configure Duo Two-Factor Authentication (Part 1.) which is required for VPN access. *If you have already setup and enrolled in Duo Two-Factor Authentication for your account, please skip to step 2.* If you need assistance with Duo, call the ISD Help Desk at (585) 275-3200.

## **Part 1.**

#### **Duo Two-Factor Authentication**

To enroll in Duo Two-Factor Authentication:

1. From onsite at the URMC and using the wireless network UR\_MCwireless, go to:

[https://duo.urmc-sh.rochester.edu](https://duo.urmc-sh.rochester.edu/)

If you cannot complete this step before you need to connect to the URMC VPN, please call the ISD Help Desk at (585) 275-3200 for assistance. As long as they can verify your identity, they can enroll you when you are offsite and unable to connect to the secure network.

2. Enter your AD user name and AD password (your network and e-mail login). Select **URMC-SH** from the Domain list and click Submit.

3. Read the info on the screen, then click Start setup to begin.

4. Follow the on-screen instructions to enroll a mobile phone, landline phone, or mobile device. For assistance, click the "Need help?" link. Add points of contact (mobile, home phone, tablet\*) that will be accessible when and where you connect remotely. \* Apple iPad users: search for the Duo Mobile iPhone app. A dedicated iPad app is not available in the iTunes App store.

5. Authenticate your device via the Authentication Prompt. Select the device and method to complete this step.

## **Part 2.**

### **Install Cisco AnyConnect iOS VPN Client app**

Download the Cisco AnyConnect app from the Apple App Store. <https://appsto.re/us/moyAx.i>

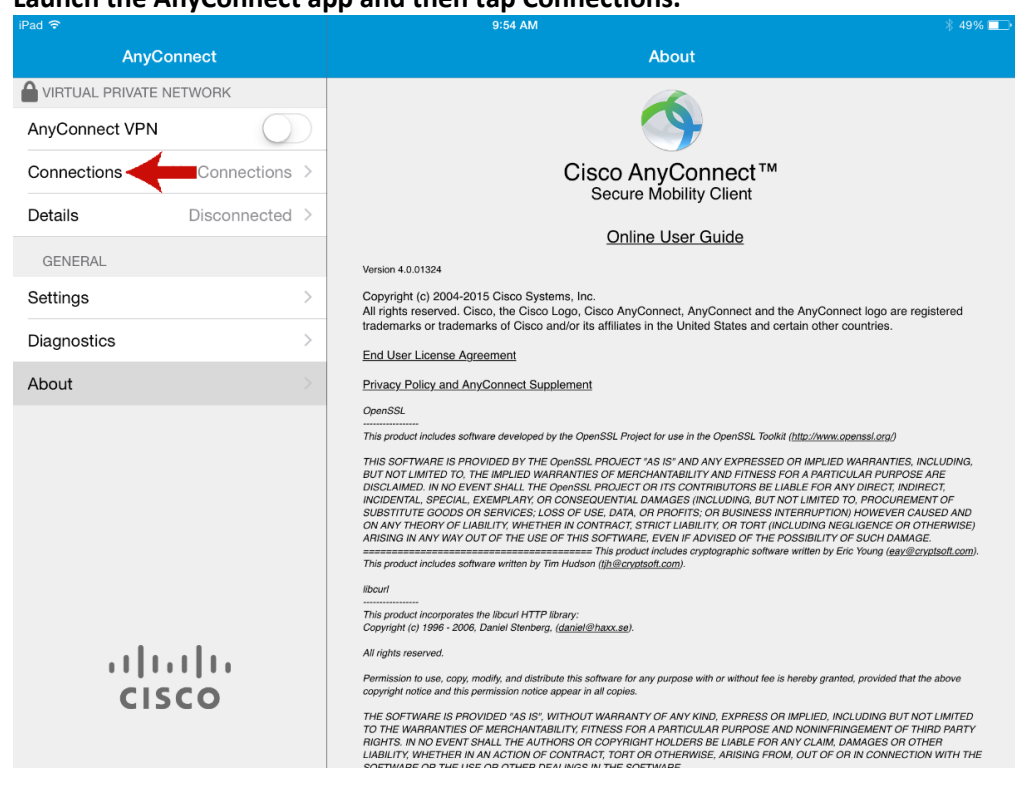

#### **Launch the AnyConnect app and then tap Connections.**

#### **Tap Add VPN Connection.**

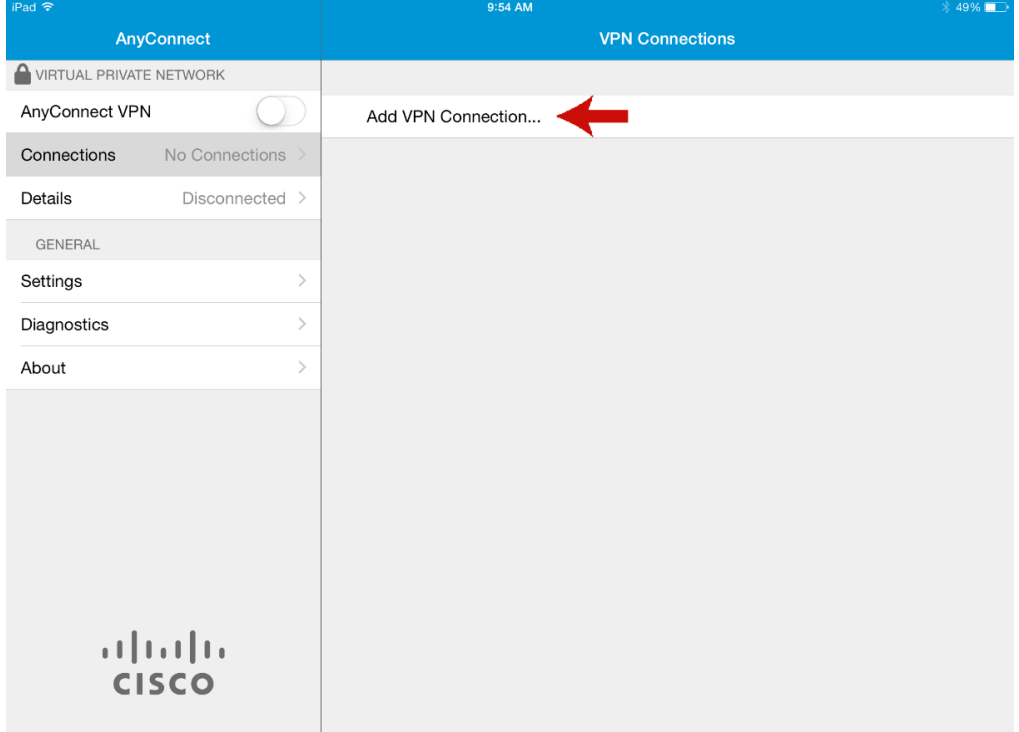

**Enter a description, such as URMC VPN, and then then enter the Server Address: webvpn.urmc.rochester.edu**<br>Tap Save. Note: The 'Advanced' settings do not need to be modified. **Tap Save. Note: The 'Advanced' settings do not need to be modified.**

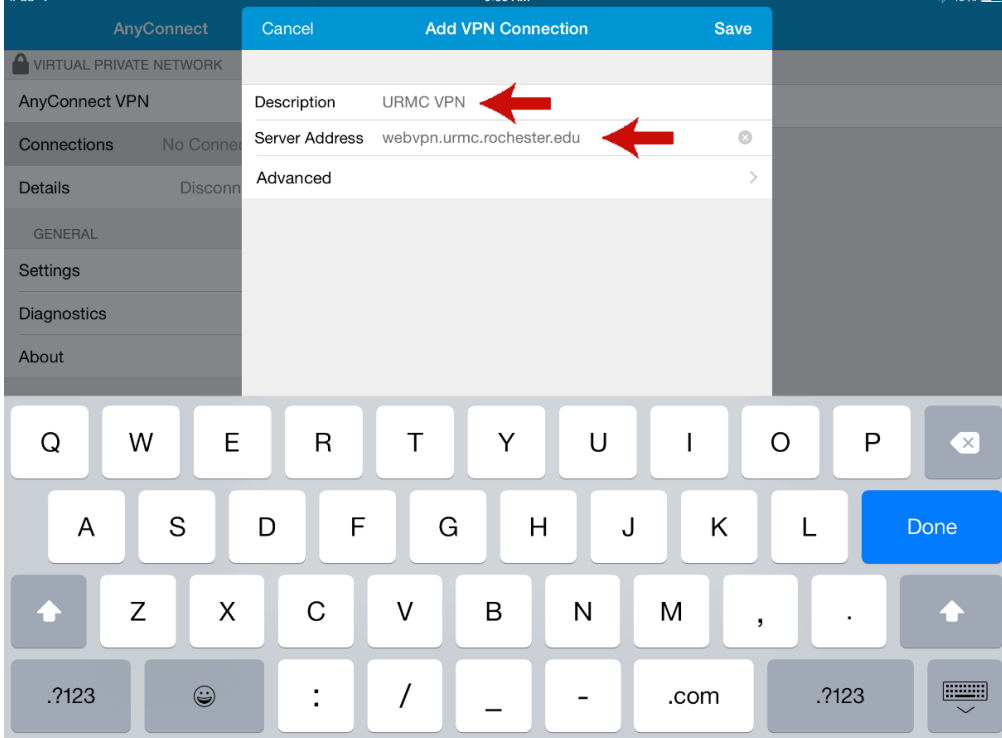

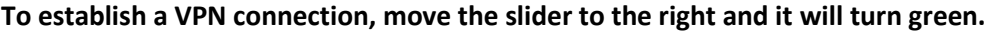

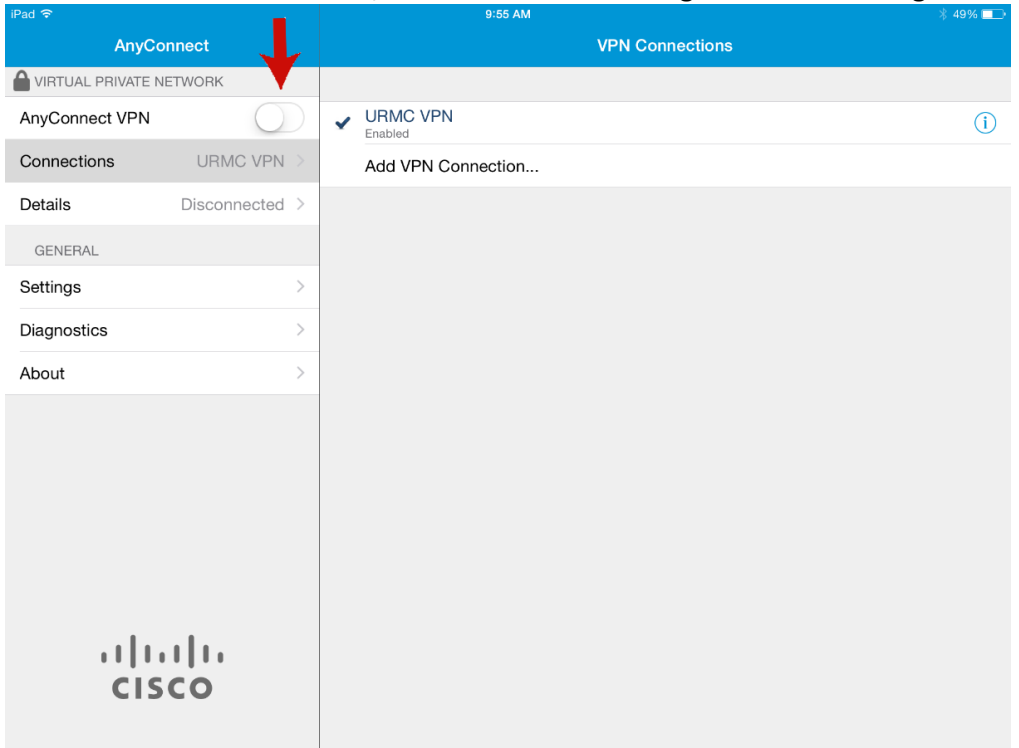

Enter your Active Directory Username and Password. (What you use for accessing your URMC email).

NOTE: In the Second Password field, you must enter either 'Push', 'SMS' or 'Phone'. If you enter 'Push', you will receive a pop-up prompt on your mobile phone allowing you to accept the connection. If you enter 'SMS' you will receive a text message with a code number. After you receive the code number in the text message you will need to re-enter your Username and Password AND enter the code that you received in the Second Password field, then tap connect. (There is a short cut for getting the code in the instructions at the bottom of this page). If you enter 'Phone' in the Second Password field you will receive a phone call to your registered phone number allowing you to accept the connection.

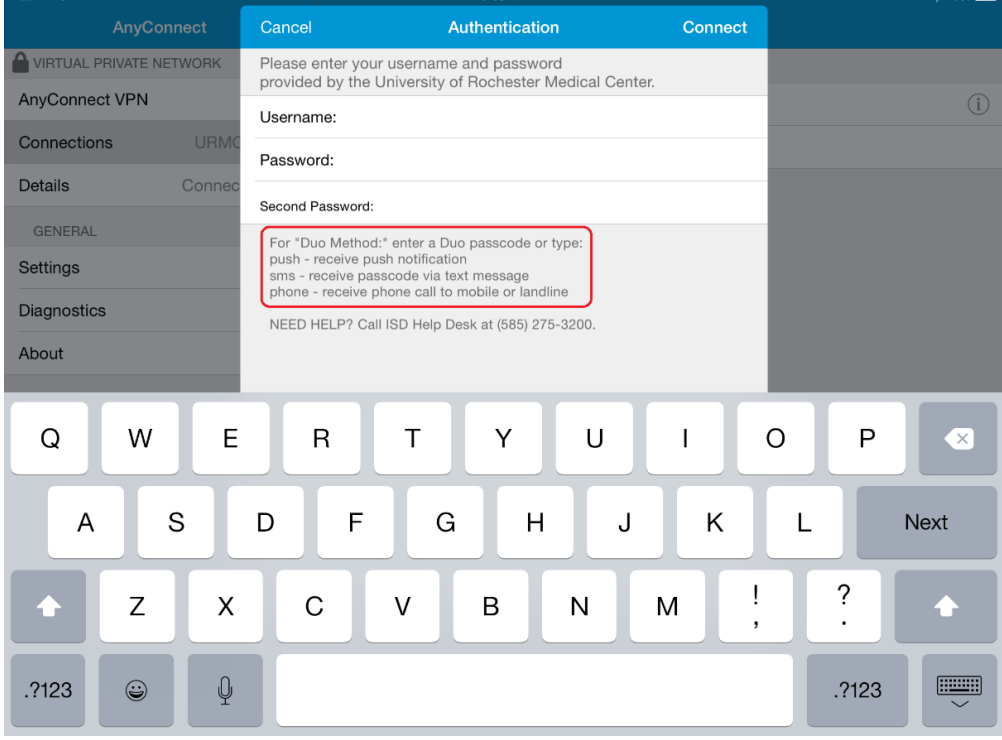

NOTE: You can also get the Second Password code number by launching the Duo app on your mobile phone and tapping the Key icon as shown below. You will then be given a code that you can enter in the Second Password field along with your Username and Password to avoid the need to receive the code number via text message and re-enter your credentials.

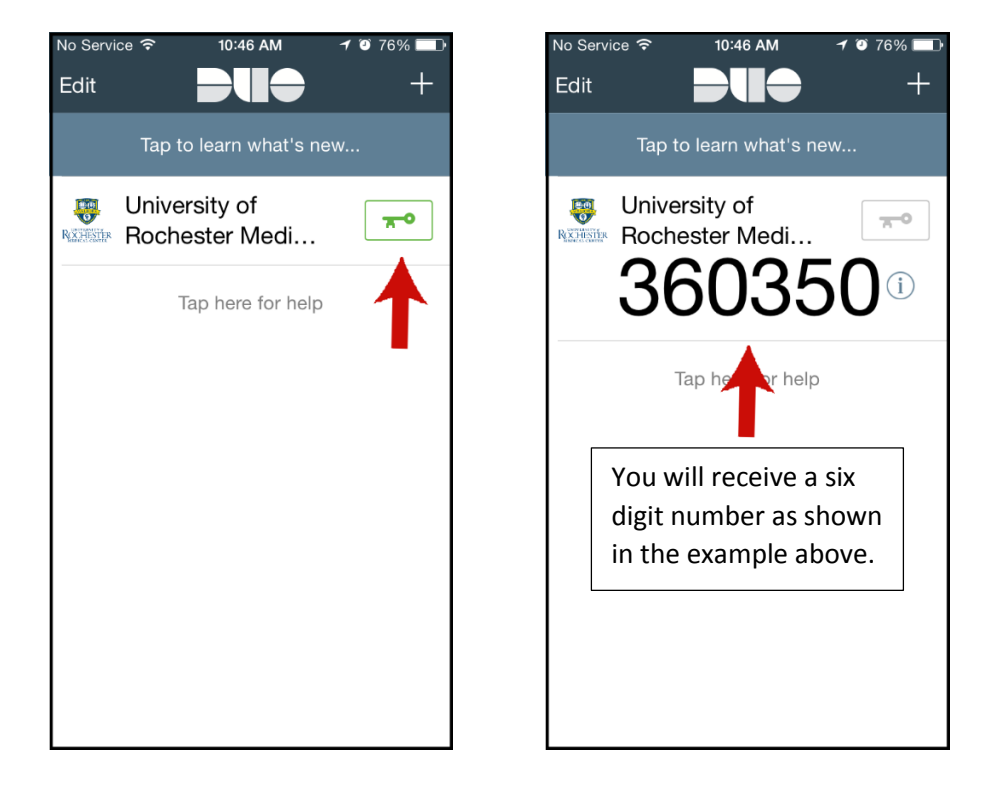